## **Installing the Cameo Business Modeler Plugin**

Installing the NoMagic [Cameo Business Modeler](http://www.nomagic.com/products/cameo-business-modeler.html) Plugin is optional, but recommended if you want to get the most out of the Builder and inspect the BPMN features of the Quick Start Example.

If you purchased **Cameo Business Modeler** proceed as follows to install the plugin:

If you installed MagicDraw to the Programs folder on Windows, you have to start MagicDraw ⋒ with administration rights to install this plugin (see [Installing MagicDraw 18.0\)](https://doc.scheer-pas.com/display/INSTALLATION/Installing+MagicDraw+18.0).

- 1. Go to **Help > Resource/Plugin Manager** in the MagicDraw menus.
- 2. Select **Cameo Business Modeler** from the list of plugins and click **Download / Install**.
- 3. Unlock the Business Modeler with a valid license key (**Help > MagicDraw License Manager > Select License Key Files**).
- 4. Make sure that the perspective **Fully Featured** is selected. To check this, go to **View > Main Toolbars > Perspectives** in the MagicDraw menus.

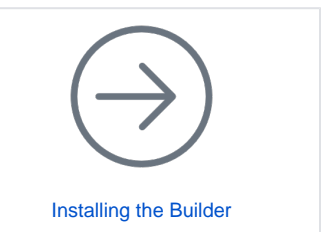